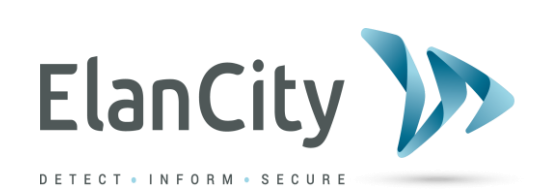

# **Installation and User Manual**

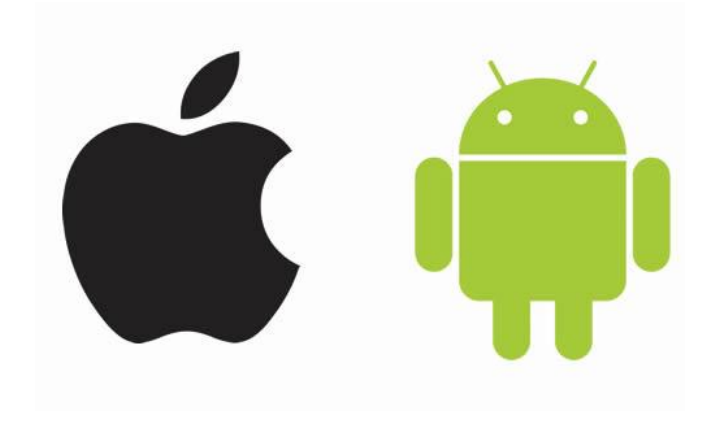

# **EVOMOBILE**

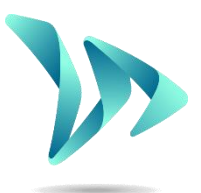

**ELAN CITY Wilberforce House Station Road LONDON NW4 4QE**

**Document reference: MIU-0005-E\_Evomobile\_UK** extended that the page 1/15 Updated: 2022.03.23

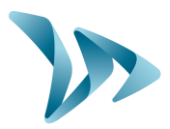

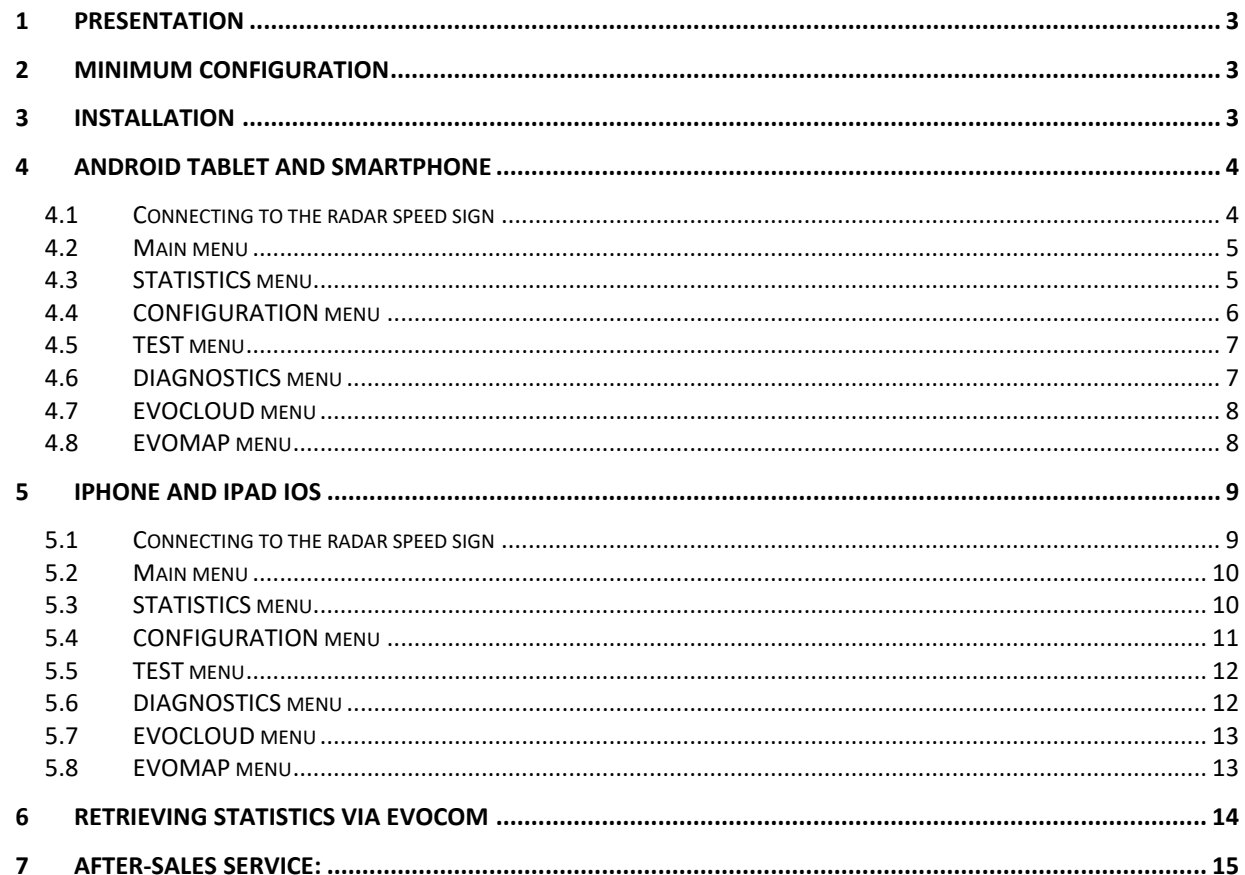

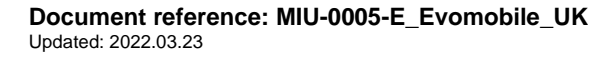

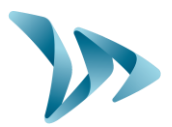

## <span id="page-2-0"></span>**1 PRESENTATION**

The *EvoMobile* application makes it possible for you to communicate with your radar speed sign directly from your smartphone. The application retrieves statistics, saves and loads the configuration file, and can perform diagnostics on your device in the event that it breaks down.

# <span id="page-2-1"></span>**2 MINIMUM CONFIGURATION**

The application is available for Android and iOS. Here are the required minimum versions:

- Android 5 (tablet and smartphone)
- iOS 10 (iPad and iPhone)

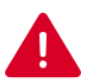

**On some devices, the application may have hardware compatibility issues. In that case, contact the Elan City technical department.** 

# <span id="page-2-2"></span>**3 INSTALLATION**

The application is available directly from the Google Play Store and the App Store. Simply enter "*EvoMobile*" in the search bar then install the application.

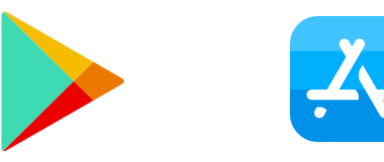

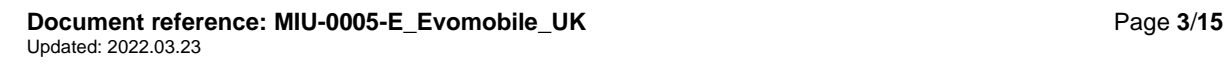

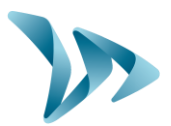

#### <span id="page-3-0"></span>**4 ANDROID TABLET AND SMARTPHONE**

#### <span id="page-3-1"></span>**4.1 CONNECTING TO THE RADAR SPEED SIGN**

To connect to the sign as effectively as possible, you must be less than 10 metres from the device.

On your smartphone, click on the application icon:

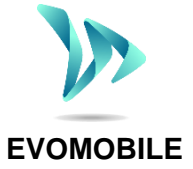

The application will automatically search for available Bluetooth devices. Click on the name of the radar speed sign that appears in your search screen.

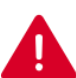

**If your sign does not appear in the list, make sure that Bluetooth is activated on your smartphone.** 

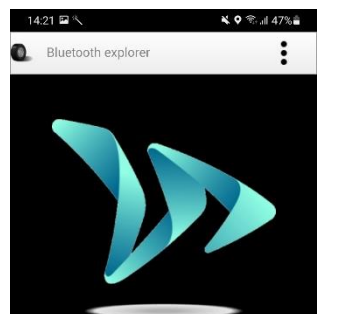

Click to start radar detection

 $\overline{\mathbf{H}}$ 

If your sign appears under the name:

- *ELANCITE\_RADAR-XXXX;*
- *ELANCITE\_RADAR\_V4\_XXXX;*
- *ELAN4\_XXXX;*

You will need the 4-digit PIN code that was delivered with your device. Select your sign, enter the code and click "OK." The pairing with your device has been completed.

If your sign only appears under the name "ELANCITE-RADAR," this means that the association of your smartphone is entirely automatic. Do not touch the screen until the end of the association procedure.

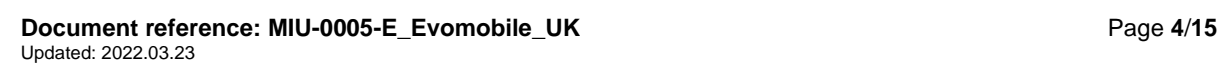

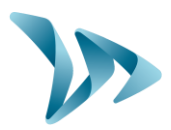

#### <span id="page-4-0"></span>**4.2 MAIN MENU**

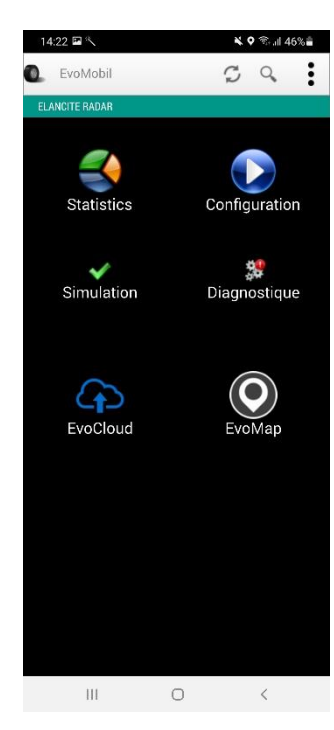

Reload the sign's parameters.

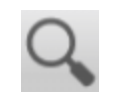

Detect a new device.

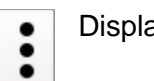

Display the application details.

*Statistics:* Retrieve the statistics stored in your sign.

**Configuration:** Change the name of your sign, manage configurations, delete data, etc.

*Simulation:* Test the sign's active configuration.

**Diagnostics:** Check the health of your sign (battery level, device condition, license update, etc.).

*EvoCloud***:** Synchronize GPRS data.

<span id="page-4-1"></span>*EvoMap:* Locate your sign on a map.

#### **4.3 STATISTICS MENU**

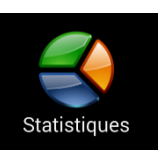

In this menu, you can retrieve the statistics stored in your sign so that you can analyse them using EVOGRAPH software.

> Start and end dates of the statistics in your sign.

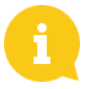

Even if the statistics are not deleted, *EvoMobile* only downloads the missing statistics.

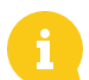

You can stop the download at any time and resume it later by clicking the *"Stop"* button.

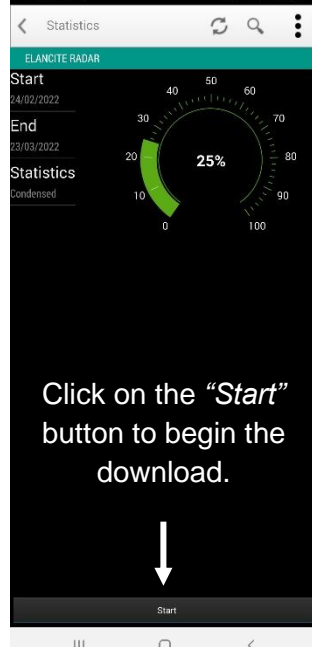

**Document reference: MIU-0005-E\_Evomobile\_UK** extended that the page 5/15 Updated: 2022.03.23

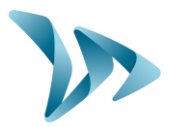

#### <span id="page-5-0"></span>**4.4 CONFIGURATION MENU**

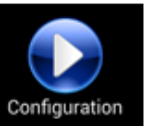

From the configuration screen, you can:

- Activate/deactivate spy mode.
- Save a configuration in the sign.
- Load a new configuration to the sign.
- Clear the configurations saved in the smartphone.
- Clear the statistics contained in the smartphone.
- Delete the sign's statistics.
- Change the language.
- Synchronize the sign's clock with the time on your smartphone.

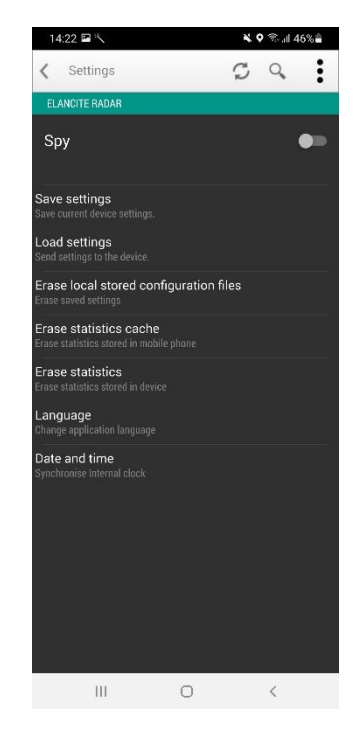

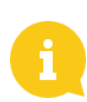

The configurations saved using the application can be changed with the *EvoCom* software. You can then send the modified configuration to the sign, once again using your smartphone:

- Connect your smartphone/tablet device to your computer (via USB).
- Open *EvoCom*, click on *"File"* and *"Open."*
- On your device, click *Documents,* then *EvoCom* and *Configuration.*
- Select the *.bin* file you want to change.
- Once your configuration file has been changed, save it via EvoCom in the same *Configuration* folder in your telephone storage.

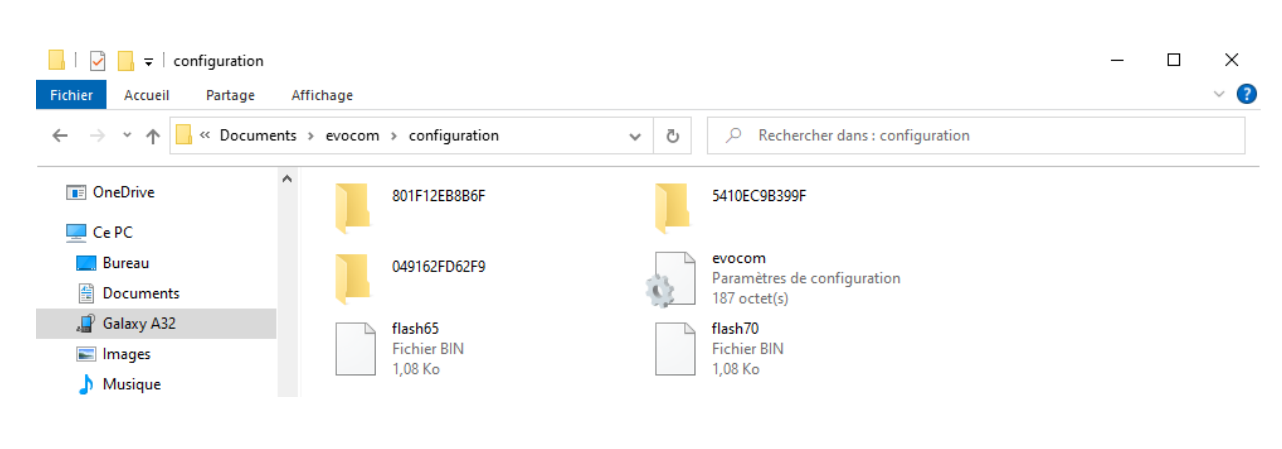

**Document reference: MIU-0005-E\_Evomobile\_UK** extended that the control of the Page 6/15 Updated: 2022.03.23

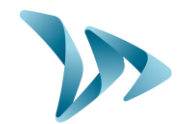

#### <span id="page-6-0"></span>**4.5 TEST MENU**

Simulation

This menu is used to start the **TEST** mode on the sign. The procedure is the same as with the *EvoCom*  software. In addition, you can indicate start and finish speeds to accurately test each configuration

parameter.

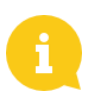

You can choose the speed interval.

You can suspend the test at any time by clicking on *"Stop."*

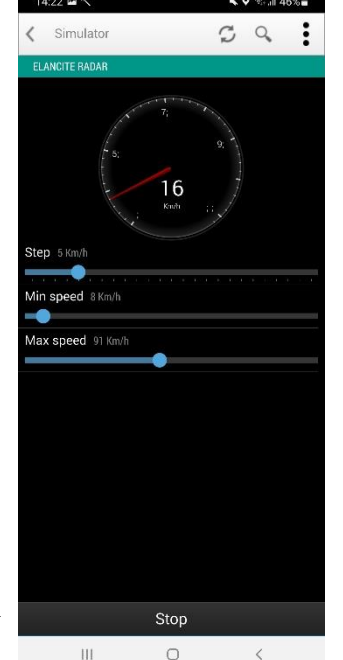

#### <span id="page-6-1"></span>**4.6 DIAGNOSTICS MENU**

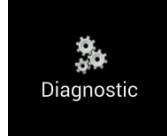

In this section, you can change the name of the product and check its health. In the event of a problem, information for diagnosing a breakdown is displayed. The license information is available at the bottom of the

window.

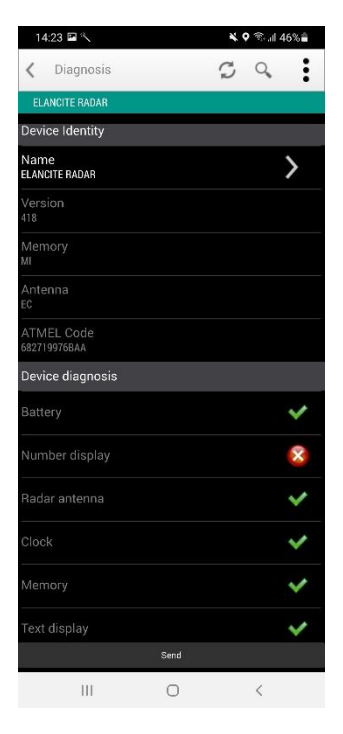

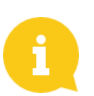

In the event of a breakdown, you can send a detailed report to the Elan City team by clicking on the *"Send"* button. The technical team may ask you for it in the course of troubleshooting.

**Document reference: MIU-0005-E\_Evomobile\_UK** extended that the page  $7/15$ Updated: 2022.03.23

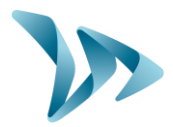

#### <span id="page-7-0"></span>**4.7 EVOCLOUD MENU**

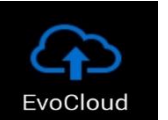

EvoCloud synchronizes the data stored in the sign with the Elan City server: EvoWeb. Two pages are available in this menu:

- The first page shows the information on the data stored by various services, i.e., the cloud (EvoWeb), EvoMobile and the sign.
- The second page synchronizes your data with the cloud. Your statistics will thus be updated across those three platforms.

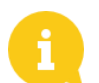

**Note: this menu is only available for GPRS products.**

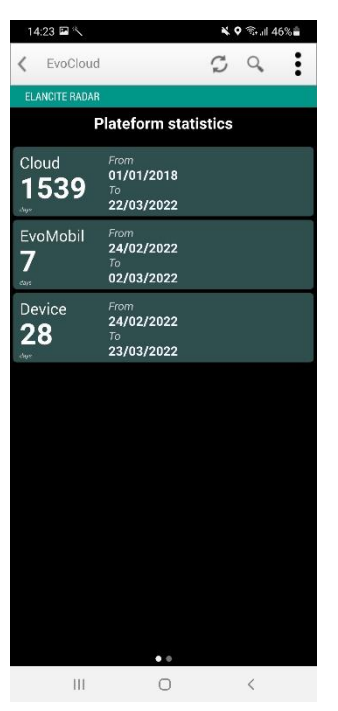

#### <span id="page-7-1"></span>**4.8 EVOMAP MENU**

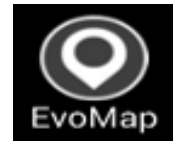

With this tab, you can locate your device on a map. Using the "Localize" button, you can indicate the location of the sign directly on the map. You can recentre your location if you move away from the initial

position.

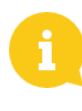

**Note: make sure you are positioned next to the sign to locate it. The smartphone's position identifies the sign's location.**

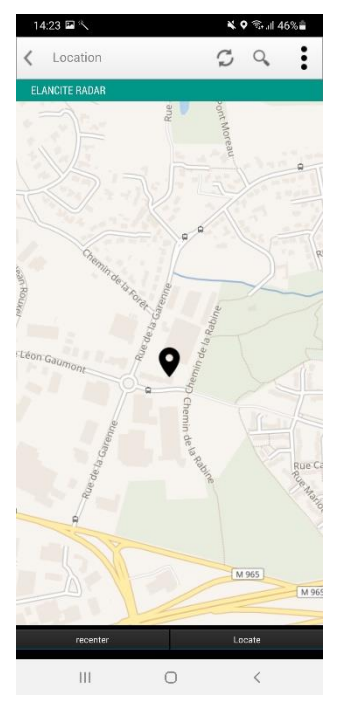

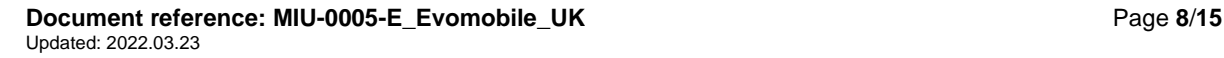

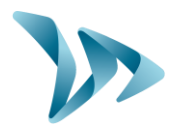

## <span id="page-8-0"></span>**5 IPHONE AND IPAD IOS**

#### <span id="page-8-1"></span>**5.1 CONNECTING TO THE RADAR SPEED SIGN**

To connect to the sign as effectively as possible, you must be less thant 10 metres from the device.

On your iPhone, click on the application icon:

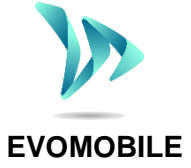

The application will automatically search for available Bluetooth devices. Click on the name of the radar speed sign that appears in your search screen.

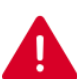

**If your sign does not appear in the list, make sure that Bluetooth is activated on your smartphone.** 

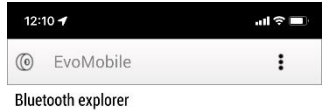

Press to detect devices

SEARCH

If your sign appears under the name:

- *ELANCITE\_RADAR-XXXX;*
- *ELANCITE\_RADAR\_V4\_XXXX;*
- *ELAN4\_XXXX;*

You will need the 4-digit PIN code that was delivered with your device. Select your sign, enter the code and click "OK." The association with your device has been completed.

If your sign only appears under the name "ELANCITE-RADAR," this means that the association of your iPhone is entirely automatic. Do not touch the screen until the end of the association procedure.

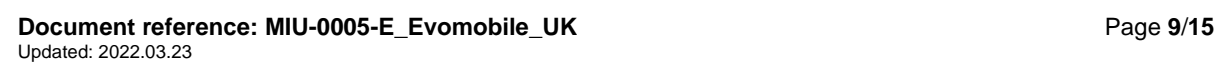

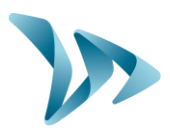

#### <span id="page-9-0"></span>**5.2 MAIN MENU**

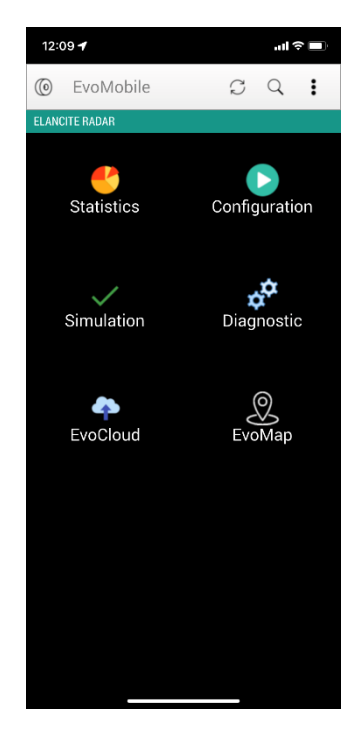

# Reload the sign's parameters. Detect a new device. Display the application details.

**Statistics:** Retrieve the statistics stored in your sign.

*Configuration:* Change the name of your sign, manage configurations, delete data, etc.

*Simulation:* Test the sign's active configuration.

**Diagnostics:** Check the health of your sign (battery level, device condition, license update, etc.).

*EvoCloud***:** Synchronize GPRS data.

<span id="page-9-1"></span>*EvoMap:* Locate your sign on a map.

#### **5.3 STATISTICS MENU**

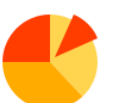

In this menu, you can retrieve the statistics stored in your sign so that you can analyse them using EVOGRAPH software.

> Start and end dates of the statistics in your sign.

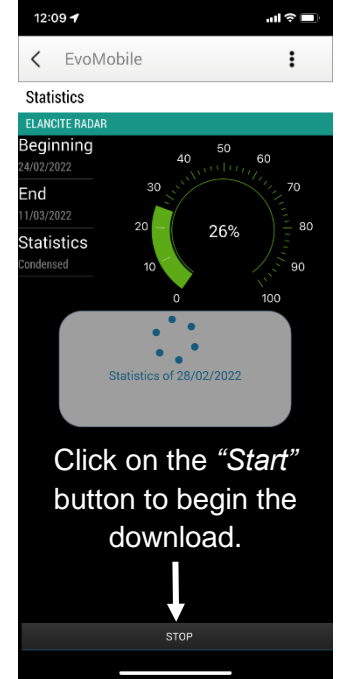

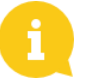

Even if the statistics are not deleted, *EvoMobile* only downloads the missing statistics.

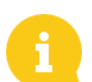

You can stop the download at any time and resume it later by clicking the *"Stop"* button.

**Document reference: MIU-0005-E\_Evomobile\_UK** Alternative and the control of the Page 10/15 Updated: 2022.03.23

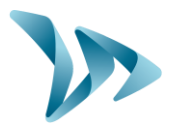

 $CQ$ 

12:09 + < EvoMobile

Configuration **LANCITE** Spy

save a configuration oad a configuration **Clear configurations** Clear statistics cache elete statistics .anguage )ate and time

#### <span id="page-10-0"></span>**5.4 CONFIGURATION MENU**

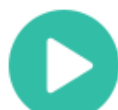

From the configuration screen, you can:

- Activate/deactivate spy mode.
- Save a configuration in the sign.
- Load a new configuration to the sign.
- Clear the configurations saved in the iPhone/iPad.
- Clear the statistics contained in the iPhone.
- Delete the sign's statistics.
- Change the language.
- Synchronize the sign's clock with the time on your iPhone.

The configurations saved using the application can be changed with the *EvoCom* software. You can then send the modified configuration to the sign, once again using your iPhone/iPad:

- From your iOS, save your configuration file.
- On your iPhone, go to: Files / Evomobile / evocom / configuration / code\_atmel\_radar, select your saved .bin file and share it to access it from your PC.
- Open the EvoCom software, click on "File" and "Open".
- Select the .bin file you want to modify.
- When your configuration file is modified, save it via EvoCom then share it to access it from your iOS device.
- Finally, get the updated file on your iPhone and drop it in this same folder: Files / Evomobile / evocom / configuration / code\_atmel\_radar

**Document reference: MIU-0005-E\_Evomobile\_UK** Alternative and the control of the Page 11/15 Updated: 2022.03.23

#### <span id="page-11-0"></span>**5.5 TEST MENU**

This menu is used to start the **TEST** mode on the sign. The procedure is the same as with the *EvoCom* software. In addition, you can indicate start and finish speeds to accurately test each configuration parameter.

You can choose the speed interval.

You can suspend the test at any time by clicking on *"Stop."*

#### <span id="page-11-1"></span>**5.6 DIAGNOSTICS MENU**

In this section, you can change the name of the product and check its health. In the event of a problem, information for diagnosing a breakdown is displayed. The license information is available at the bottom of the window.

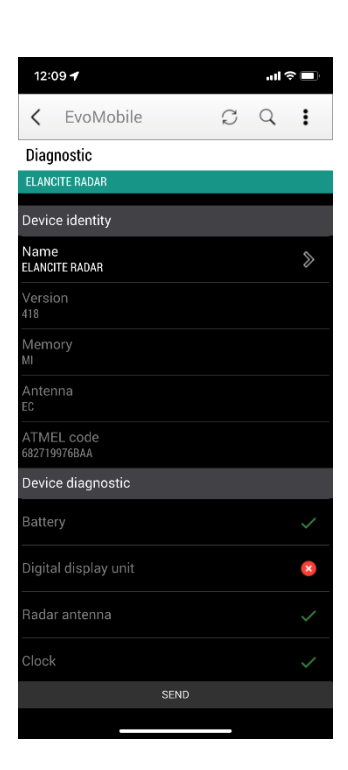

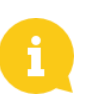

In the event of a breakdown, you can send a detailed report to the Elan City teams by clicking on the *"Send"* button. The technical team may ask you for it in the course of troubleshooting.

**Document reference: MIU-0005-E\_Evomobile\_UK** Page 12/15 Updated: 2022.03.23

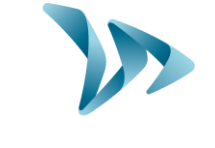

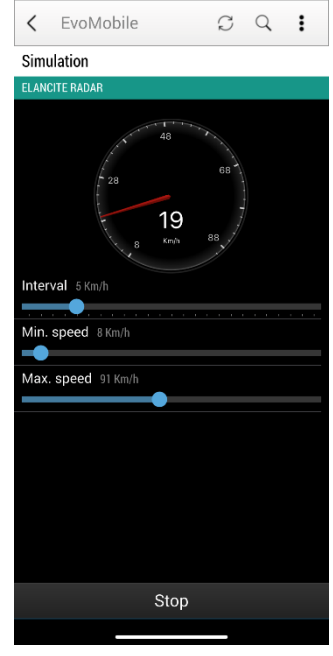

 $12:09 - 7$ 

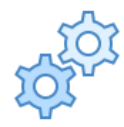

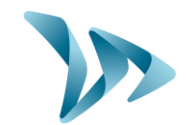

#### <span id="page-12-0"></span>**5.7 EVOCLOUD MENU**

EvoCloud synchronizes the data stored in the sign with the Elan City server: EvoWeb. Two pages are available in that menu:

- The first page shows the information on the data stored by various services, i.e., the cloud (EvoWeb), EvoMobile and the sign.
- The second page synchronizes your data with the cloud. Your statistics will thus be updated across those three platforms.

**Note: this menu is only available for GPRS products.**

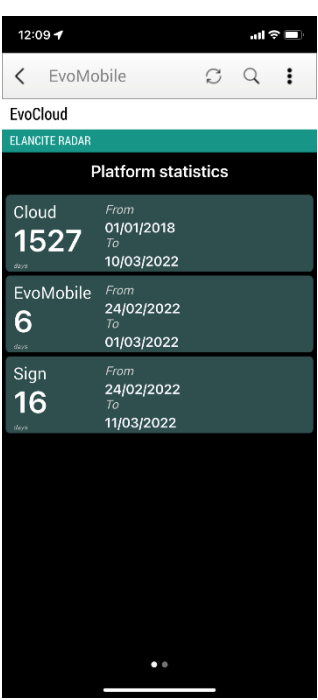

#### <span id="page-12-1"></span>**5.8 EVOMAP MENU**

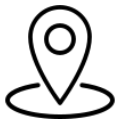

With this tab, you can locate your device on a map. Using the "Localize" button, you can indicate the location of the sign directly on the map. You can recentre your location if you move away from the initial position.

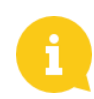

**Note: make sure you are positioned next to the sign to locate it. The smartphone's position identifies the sign's location.**

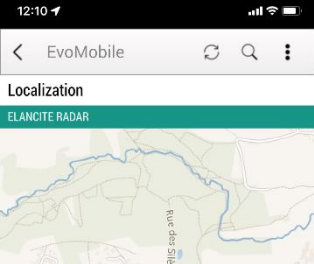

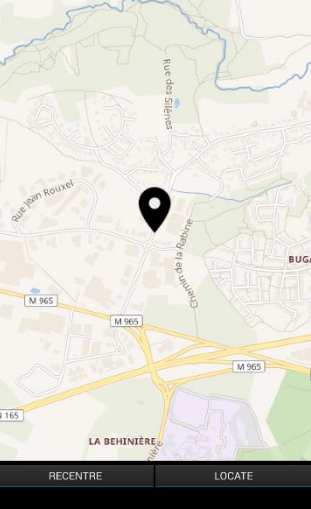

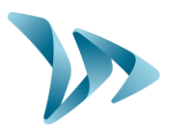

#### <span id="page-13-0"></span>**6 RETRIEVING STATISTICS VIA EVOCOM**

To use your statistics in *EvoCom*, connect your device to a computer with the *EvoCom/EvoGraph* software package already installed*.*

- Open *EvoCom* then click on *"EvoMobile Statistics."*
- A *File Explorer* window opens.

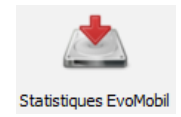

• Go into your smartphone's folder, *Documents, EvoCom, Stats,* and select the .dbz1 file for which you want to analyse the statistics.

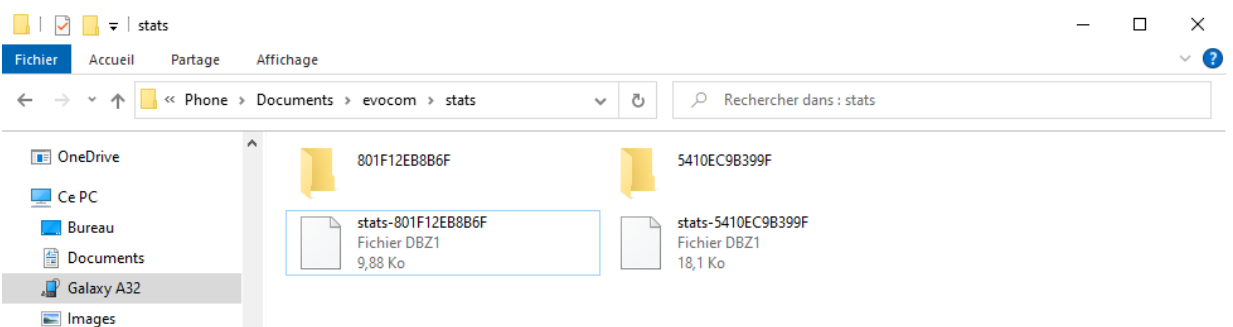

A data integration window then opens. Once the integration is finished, you can use EvoGraph to retrieve the file created so that you can analyse your statistics.

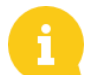

The data will be integrated directly in your existing statistics as "Campaigns." If you change the name of your sign, a new statistics file will be created.

We recommend that you clear your telephone's memory regularly to avoid a buildup of too many .dbz files. To do so, use the "Clear statistics cache" function in the Configuration menu in *EvoMobile*.

For iOS users, you need to share the statistics file in .dbz1 format from your iPhone. To do this, go to the following folder: Files / Evomobile / evocom / stats; then select the .dbz1 file associated with your radar to share it with you.

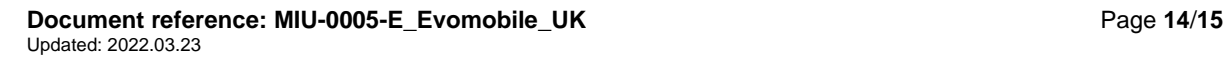

**Installation and User Manual**

Product: EvoMobile

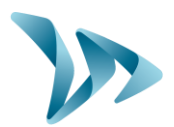

#### <span id="page-14-0"></span>**7 AFTER-SALES SERVICE:**

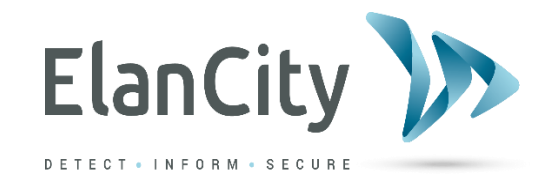

**Elan City Tech Team E-mail : [techsupport@elancity.co.uk](mailto:techsupport@elancity.co.uk) Phone : [\(020\) 3936 0920 \(then tap 2\)](tel:02039360920)**

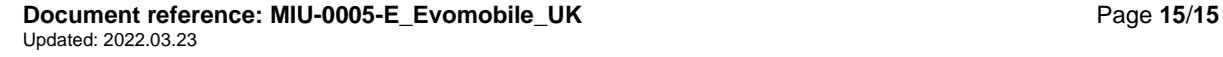